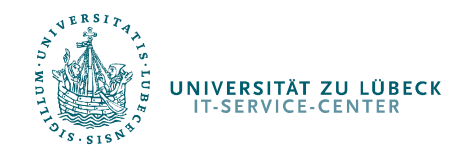

Scannen in den Pools

# Scannen in den Pools

IT-Service-Center

http://www.itsc.uni-luebeck.de

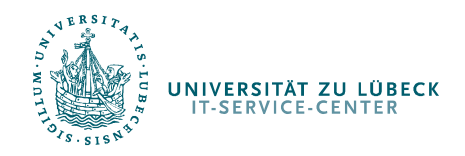

## Scannen in den Pools

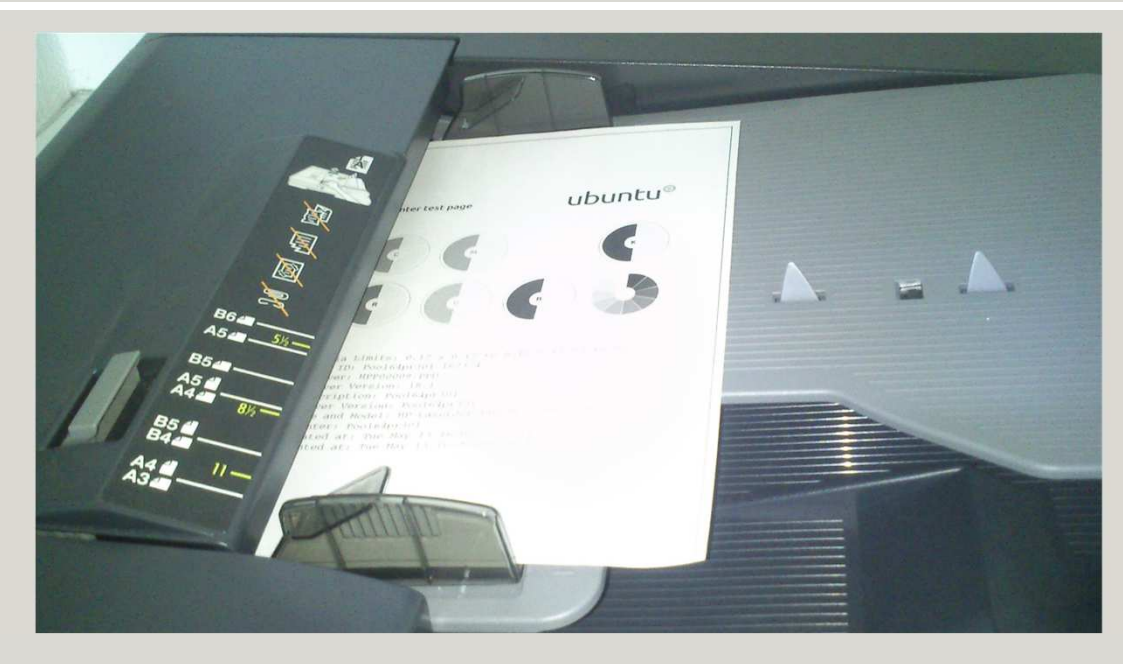

Legen Sie Ihr Dokument oben, mit der beschrifteten Seite nach oben, in den Drucker ein und gehen Sie zu:

- •**Scannen und auf einen USB-Stick speichern (Seite 3)** oder
- •**•** Scannen und an Email-Adresse schicken (Seite 16)

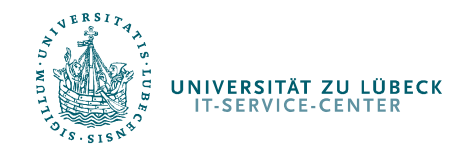

Scannen in den Pools

# Scannen und auf einen USB-Stick speichern

Überblick:

- • USB-Stick einstecken
	- Auf das Auftauchen des Menüs warten–oder
	- –Auf das kleine USB Symbol im Haupt-/Scannen-Menü tippen
- •Einstellungen zum Scannen machen
- •Name des Dokumentes angeben
- •Scannen starten über Drucker-Taste

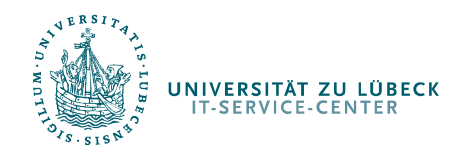

## Scannen in den Pools

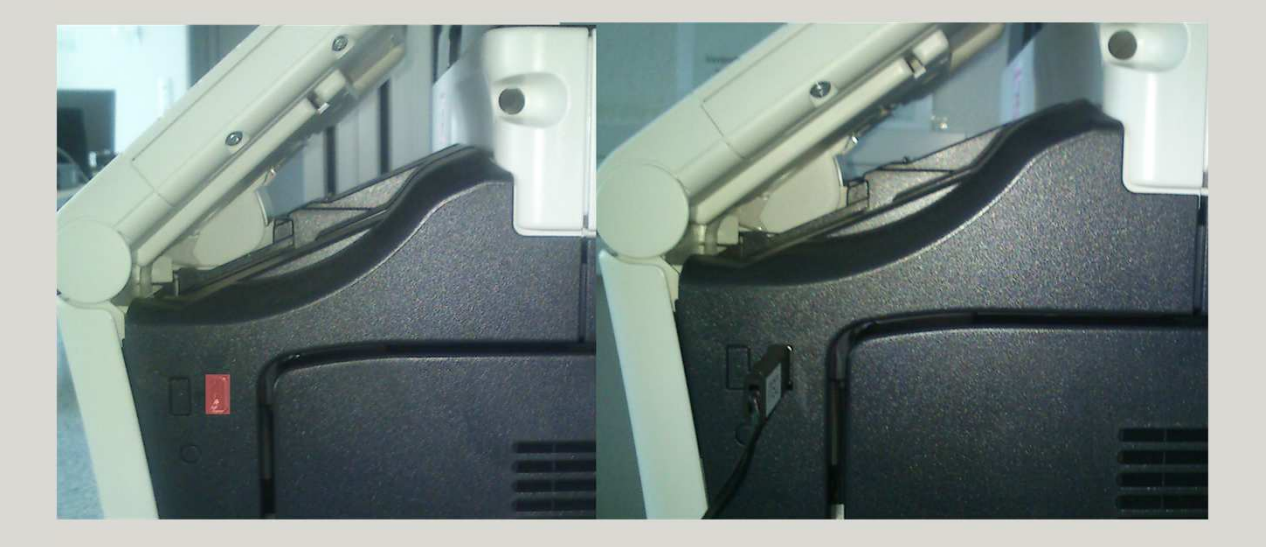

Stecken Sie Ihren USB-Stick in den auf der rechten Seite vom Drucker befindlichen USB-Stecker.In der Grafik rot markiert.

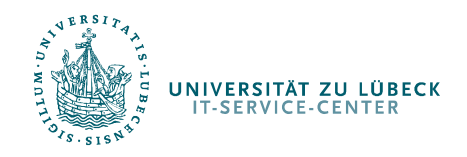

#### Scannen in den Pools

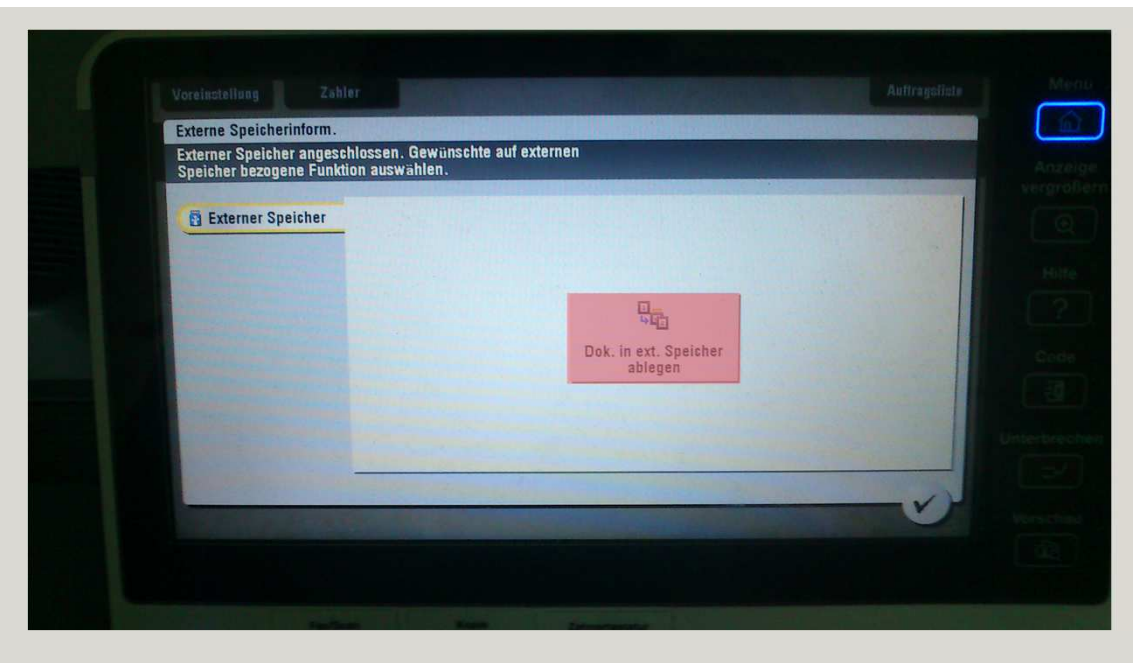

Im Normalfall zeigt der Drucker dann nach einer kurzen Wartezeit automatisch dieses Fenster.

Tippen Sie hier auf die Schaltfläche Dok. in ext. Speicher ablegen

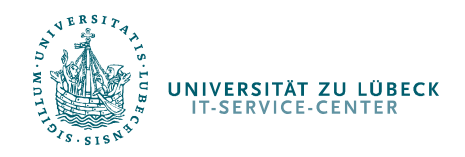

## Scannen in den Pools

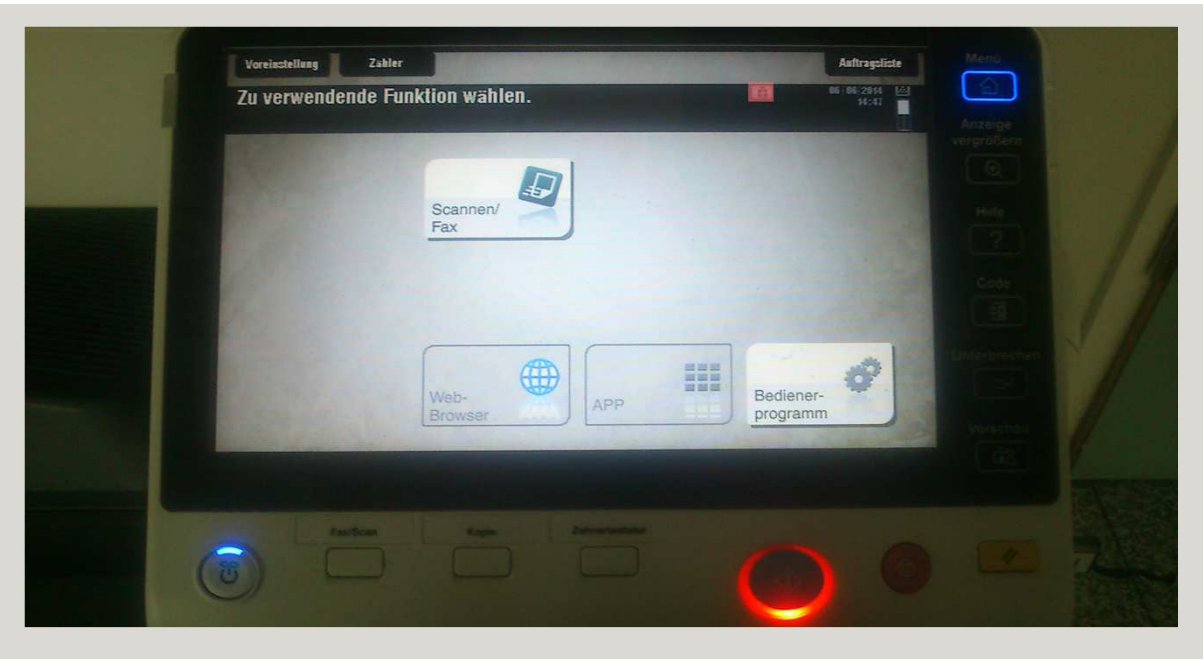

Sollte der eben gezeigte Dialog nicht automatisch angezeigt werden, so kann er über das kleine USB-Symbol im Hauptmenü aufgerufen werden (sofern ein USB-Stick steckt).

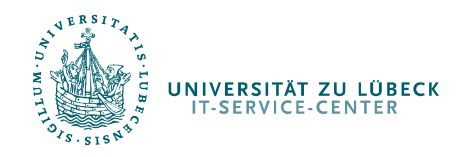

## Scannen in den Pools

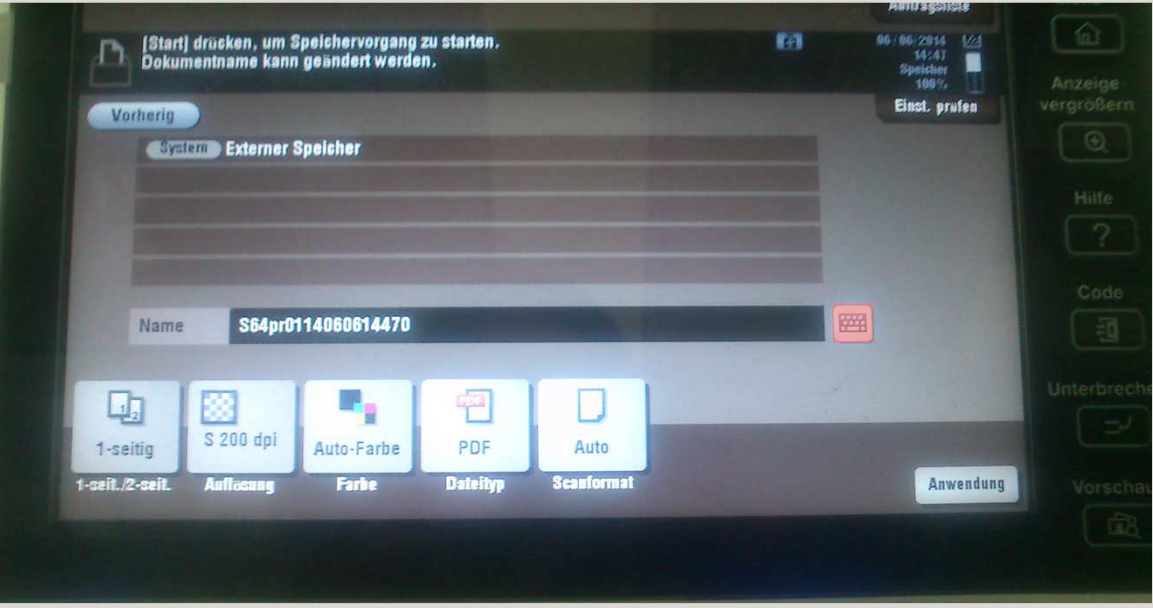

Sie werden nun nach Scan-Einstellungen und dem Namen der abzuspeichernden Datei gefragt.

Tippen Sie auf die Tastatur rechts neben dem Feld, das mit Namebetitelt ist.

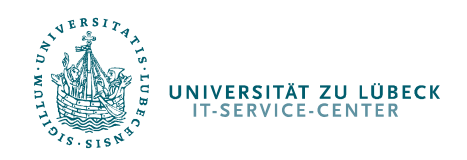

## Scannen in den Pools

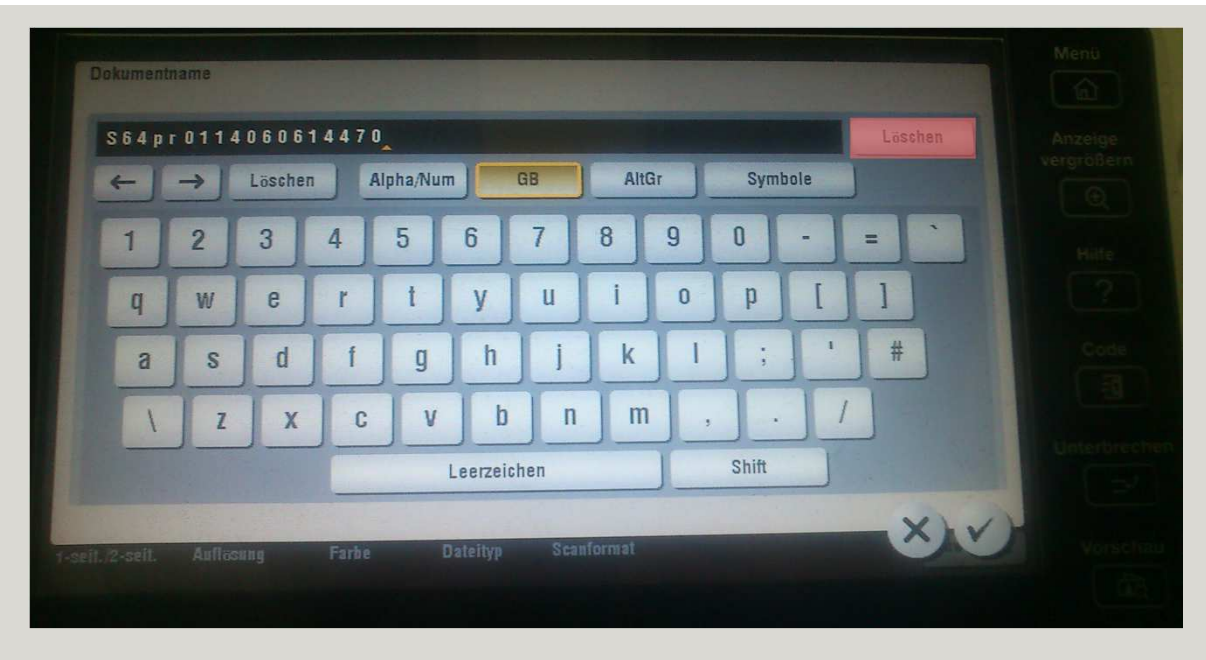

Tippen Sie auf Löschen rechts neben dem Eingabefeld, um den momentanen Inhalt zu löschen.

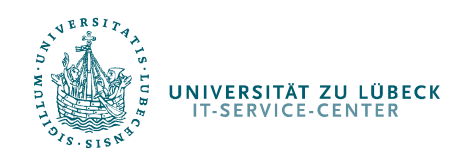

## Scannen in den Pools

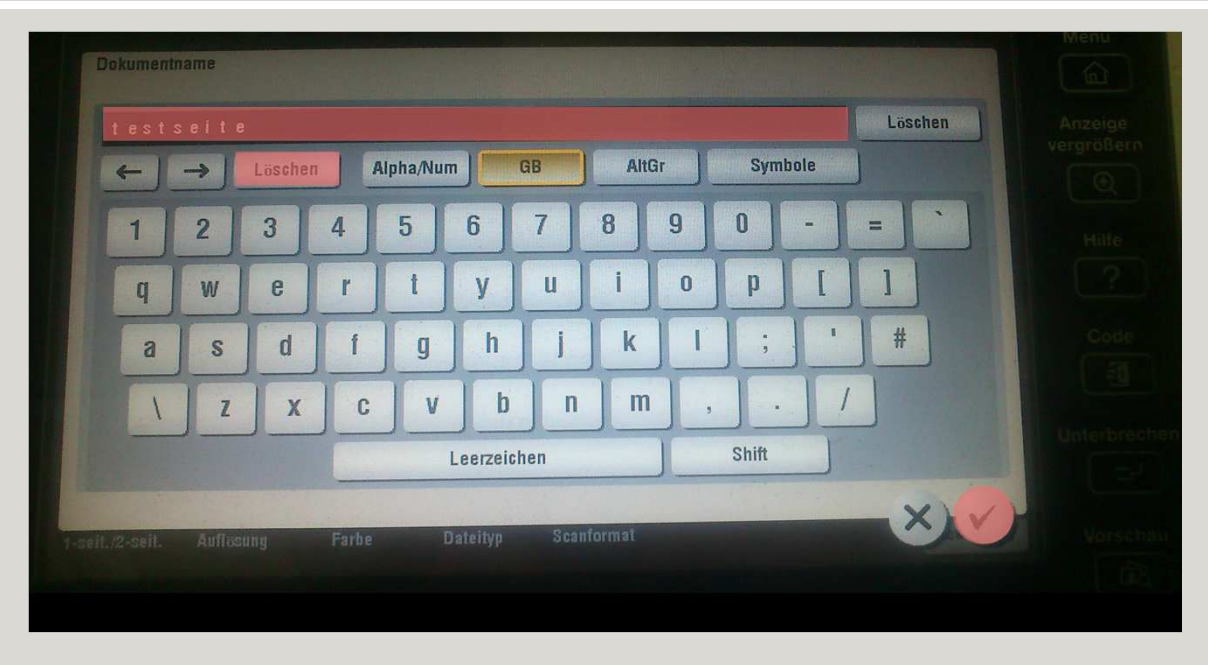

Geben Sie nun den Namen Ihres Dokumentes an.

Verwenden Sie die *Löschen-*Schaltfläche unter dem Eingabefeld, um einzelne Zeichen zu löschen.

Bestätigen Sie mit dem Haken unten rechts.

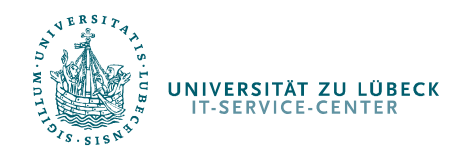

## Scannen in den Pools

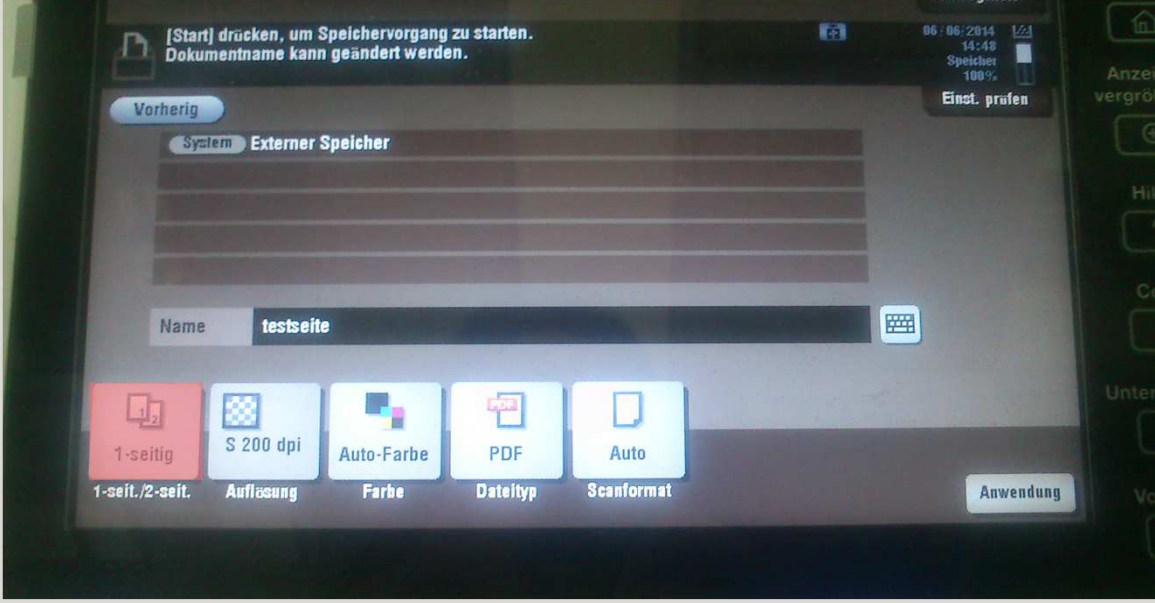

Sie können weitere Einstellungen mit den 5 Schaltflächen am unteren Bildschirmrand vornehmen.

Ein Beispiel:

Bei doppelseitig bedruckten Seiten ist die Einstellung 2-seitigsinnvoll.

Tippen Sie nun auf die Schaltfläche ganz links, die derzeitig 1seitig zeigt.

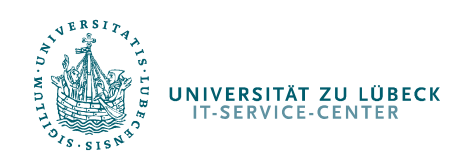

## Scannen in den Pools

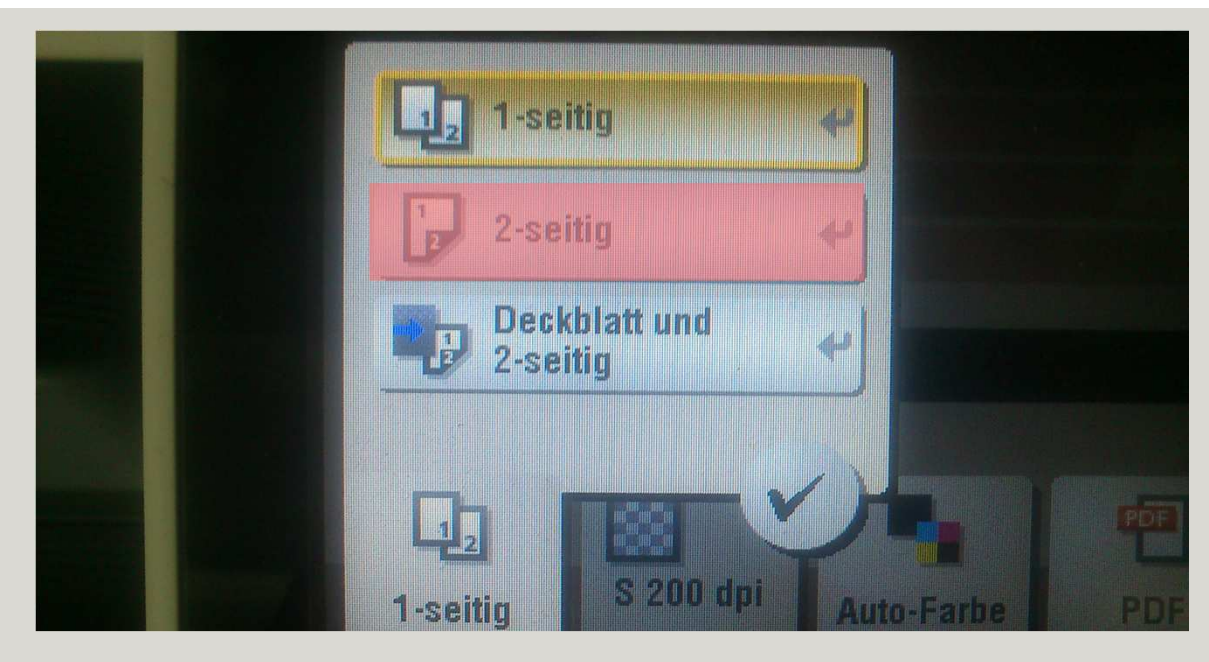

Tippen Sie auf 2-seitig um das doppelseitige Scannen einzustellen.

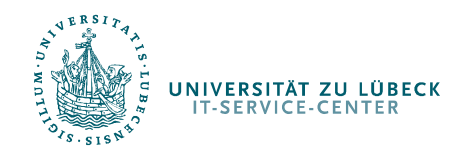

#### Scannen in den Pools

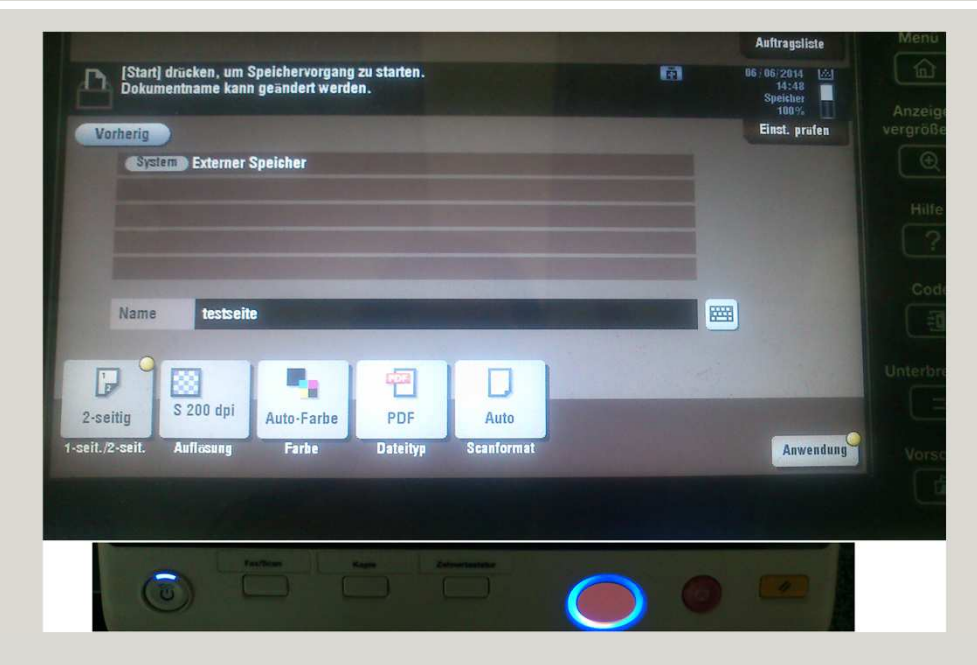

Nachdem alle Einstellungen vorgenommen wurden, können Sie diese noch einmal überprüfen und dann auf den großen Druckerknopf (außerhalb des Touch-Monitors) drücken, um das Scannen zu starten.

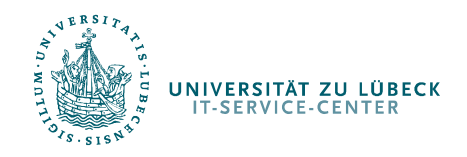

## Scannen in den Pools

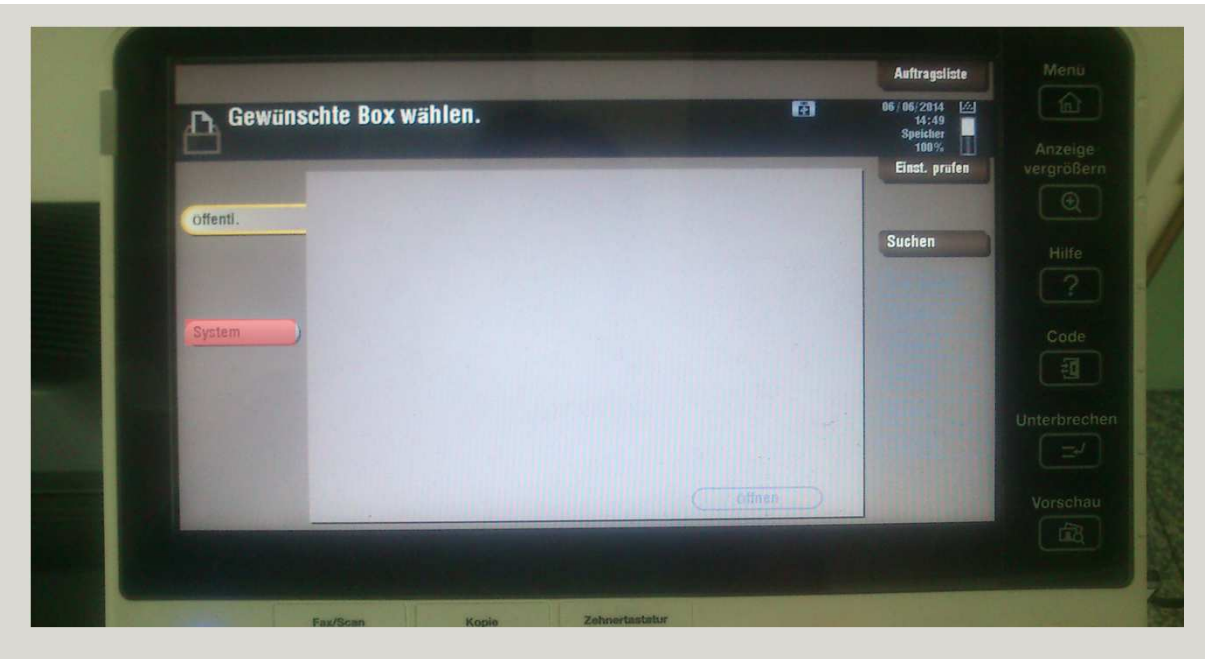

Sie sind nun fertig und Ihr Dokument wurde gescannt. Sie können nun den USB-Stick **entfernen**.

**Alternativ** können Sie nach dem Scannen zum einen schauen ob Ihr Dokument auf dem USB-Stick gespeichert wurde, zum anderen ein weiteres Dokument Scannen.

Tippen Sie hierzu auf die Schaltfläche System.

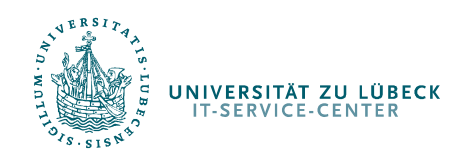

## Scannen in den Pools

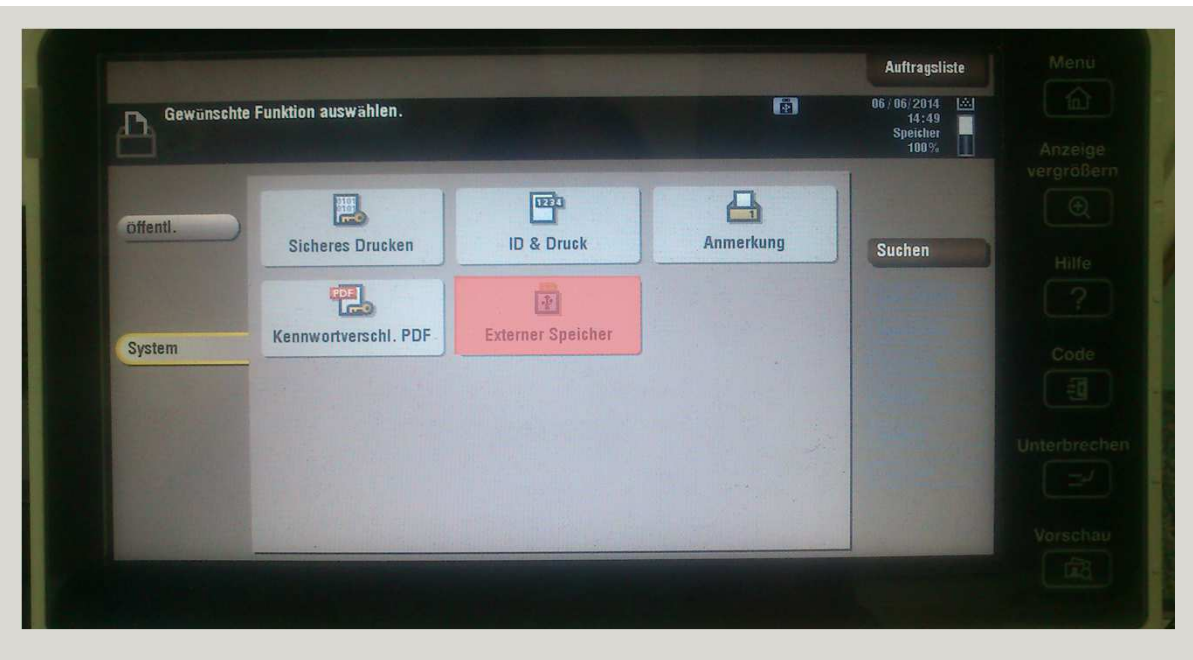

Tippen Sie auf *Externer Speicher,* um die Dateien auf Ihrem USB-Stick zu begutachten.

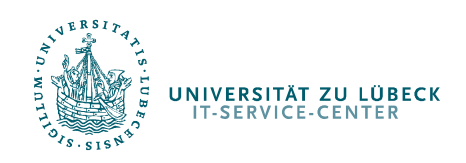

## Scannen in den Pools

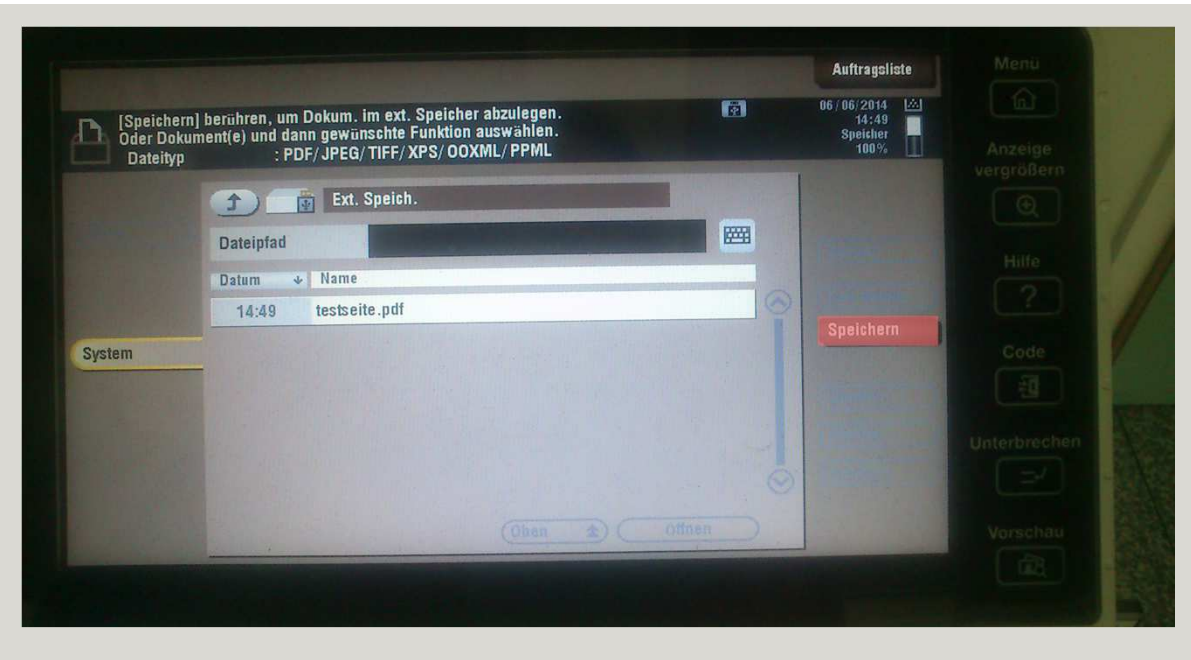

Hier sehen Sie nun eine Auflistung der auf Ihrem USB-Stick gespeicherten PDF-Dokumente.

Nun können Sie weitere Dokumente scannen, indem Sie auf S*peichern* tippen oder den USB-Stick entfernen.

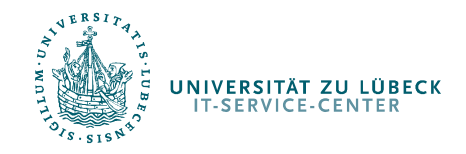

Scannen in den Pools

# Scannen und an Email-Adresse schicken

Überblick:

- •Menüpunkt Scannen auswählen
- •Einstellungen zum Scannen machen
- •Email Adresse angeben
- •Scannen starten über Drucker-Taste

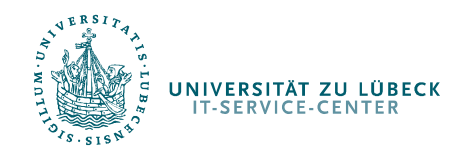

## Scannen in den Pools

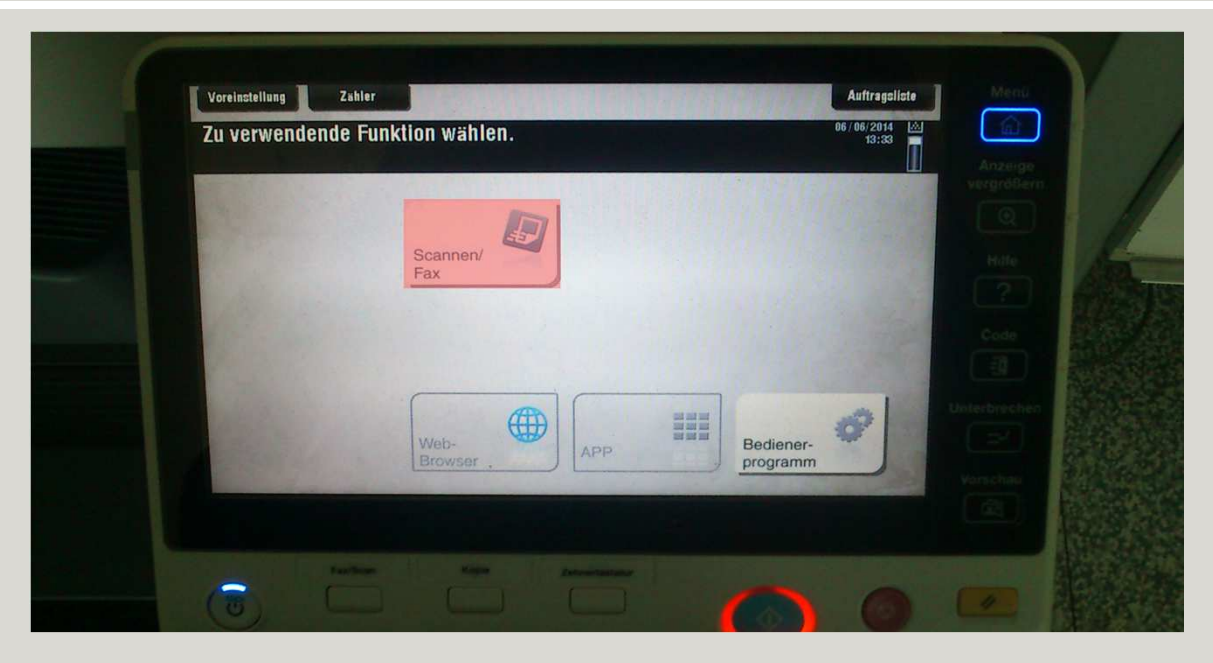

Tippen Sie auf die Schaltfläche Scannen/Fax um ein Dokument zu scannen.

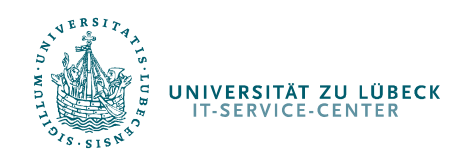

## Scannen in den Pools

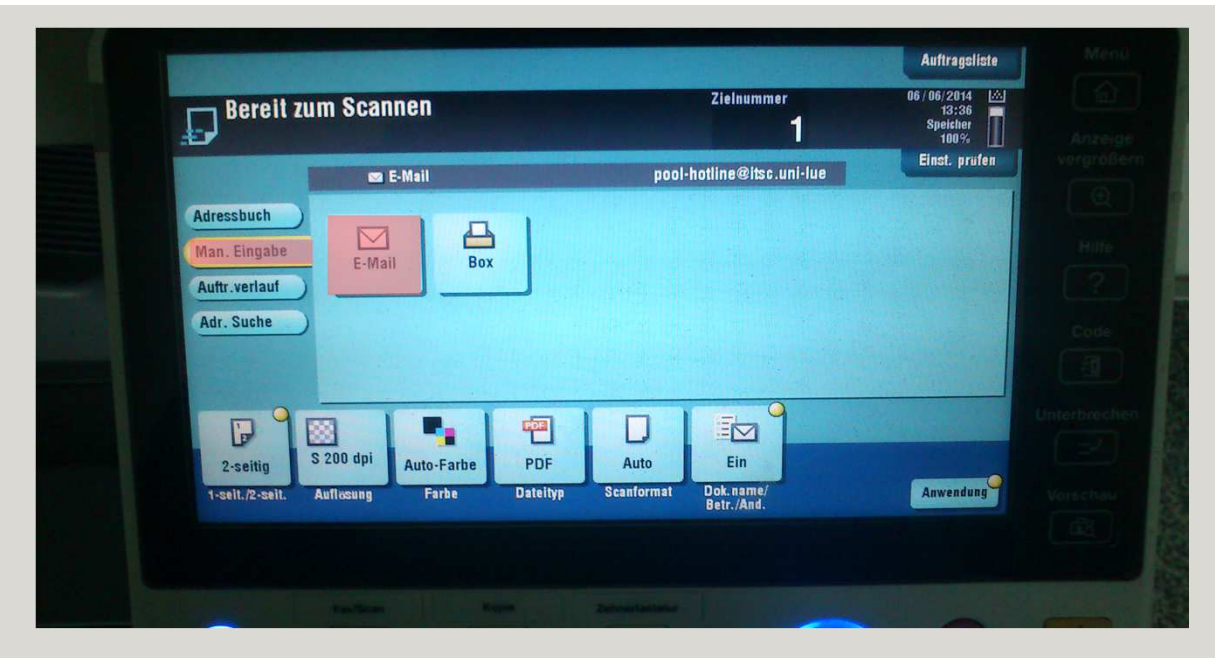

Tippen Sie nun auf Man. Eingabe und dann auf E-Mail um manuell eine E-Mail-Adresse anzugeben.

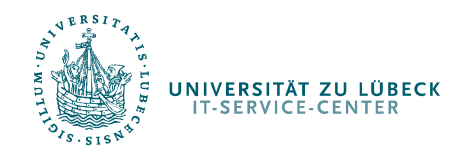

## Scannen in den Pools

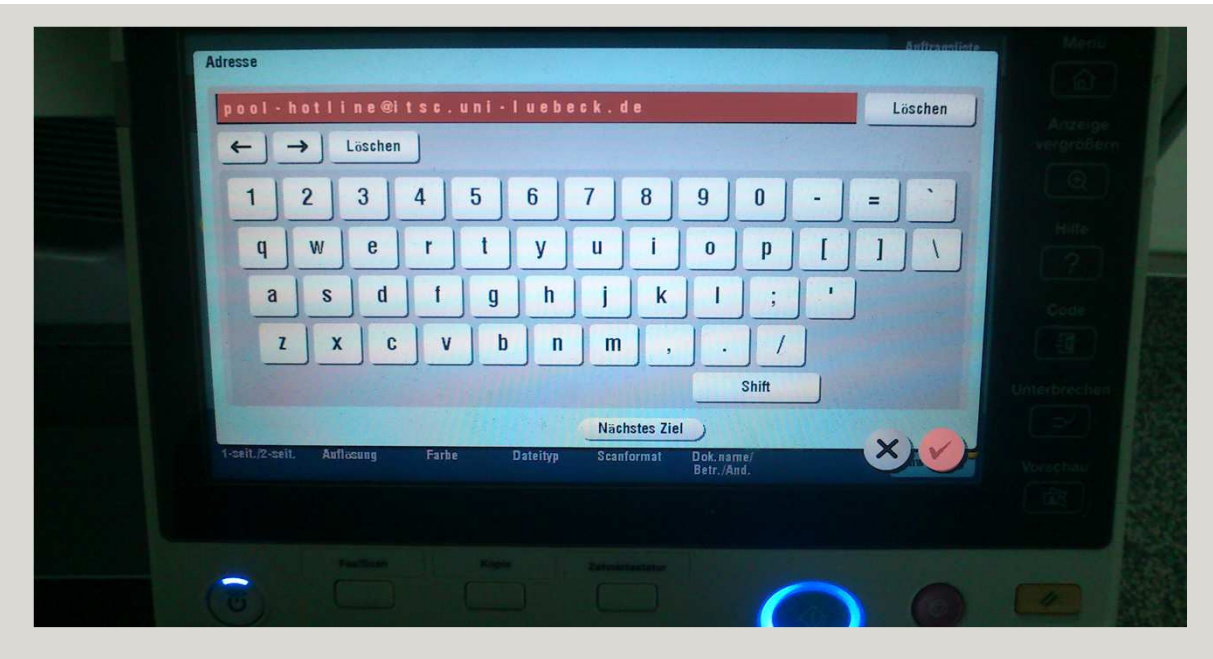

Geben Sie die Ziel E-Mail-Adresse ein und bestätigen Sie mit dem Haken unten rechts.

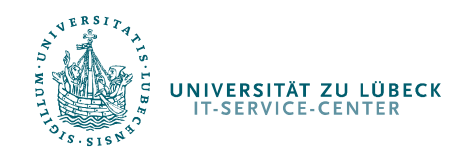

## Scannen in den Pools

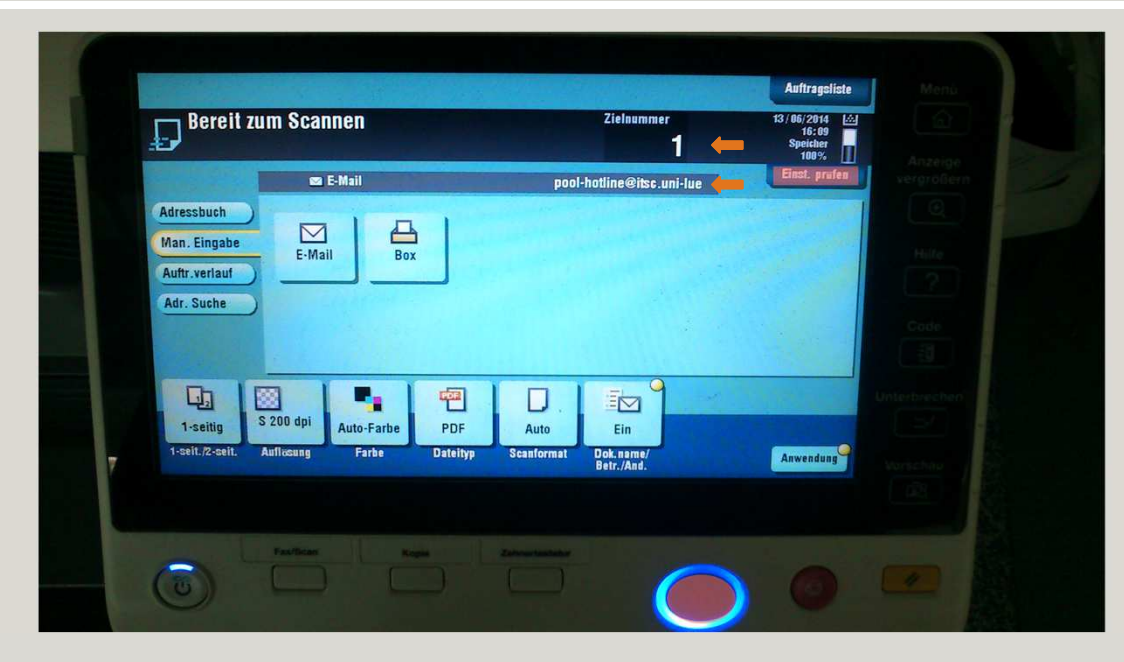

Nun sehen Sie oben bei *E-Mail* die angegebene Adresse. Die Zielnummer wird 1 sein, da Sie eine E-Mail als Ziel angegeben haben.

Sollten sie sich vertippt haben oder mehrere Ziele haben, können sie dies über *Einst. prüfen* korrigieren und überprüfen.

Wenn alles richtig ist, betätigen Sie den blau erleuchteten Drucker-Knopf, um das Scannen zu starten.

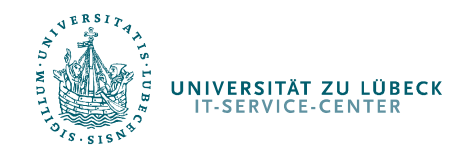

Scannen in den Pools

# Ihr IT-Service-Center

Bei Problemen wenden Sie sich bitte an:

pool-hotline@itsc.uni-luebeck.de

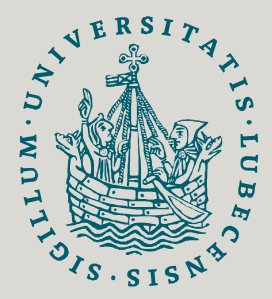

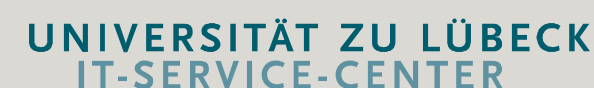

Weitere Informationen und Hilfe zu vielen Themen finden Sie unter:

www.itsc.uni-luebeck.de/pool